# Memos

- [About Memos](#page-0-0) [Features](#page-0-1)
- [View and Open Memos](#page-1-0)
- [Open a Memo and View Attachment\(s\)](#page-2-0)
- [Filter Memos by Source](#page-2-1)
- [Create a New Memo](#page-3-0)
- [Edit Memos](#page-3-1)

### <span id="page-0-0"></span>**About Memos**

Memos are designed to communicate targeted policies, bulletins, and other critical information to relevant audiences across your district. Like an announcement, you can include text content and attachments, but with a specific sender and targeted to specific audiences so staff can only see the memos pertinent to them. You can define your audiences, using Active Directory groups or users (e.g., Secondary Principals), and the source department (e.g., Human Resources).

#### **Memos Demo**

A live demo of Memos is available on the [Scholantis Preview site](https://spug.scholantis.com/home/forum/SitePages/Topic.aspx?RootFolder=%2Fhome%2Fforum%2FLists%2FCommunity%20Discussion%2FMemos%20Beta%20Feedback&FolderCTID=0x012002001F3770D9B16849448B1898547E2A1DA4&SiteMapTitle=Scholantis&SiteMapUrl=https%3A%2F%2Fspug%2Escholantis%2Ecom%2Fhome%2Fforum%2FSitePages%2FCategory%2Easpx%3FCategoryID%3D6%26SiteMapTitle%3DScholantis), please register for the SharePoint User Group for more information.

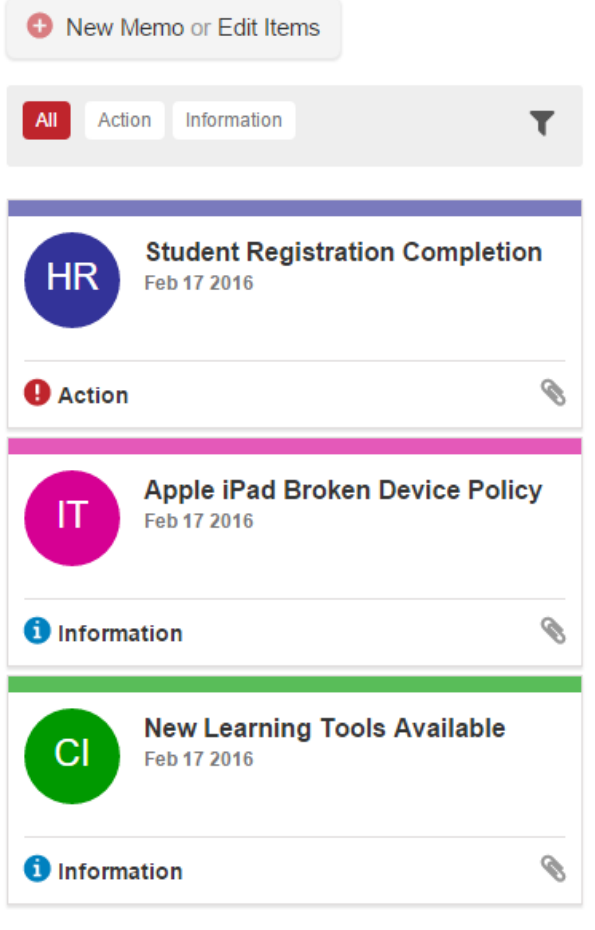

**View Memos** 

#### <span id="page-0-1"></span>**Features**

- Specify the source of each memo with individual colours and symbols to display which department the memo is from (e.g., from IT, HR, Instruction).
- Quickly target a group of people to send a memo to (e.g., to All Principals) by specifying a recipient.
- Flag a memo as an **information** to be read, or an **action** which requires the recipient to perform a task.
- Memos are **easy to view**, and **attachments can be quickly viewed** right in the browser.
- Memos have the usual announcements-like features such as **display on** and **expiry** dates as well as an **archive page** for old memos.

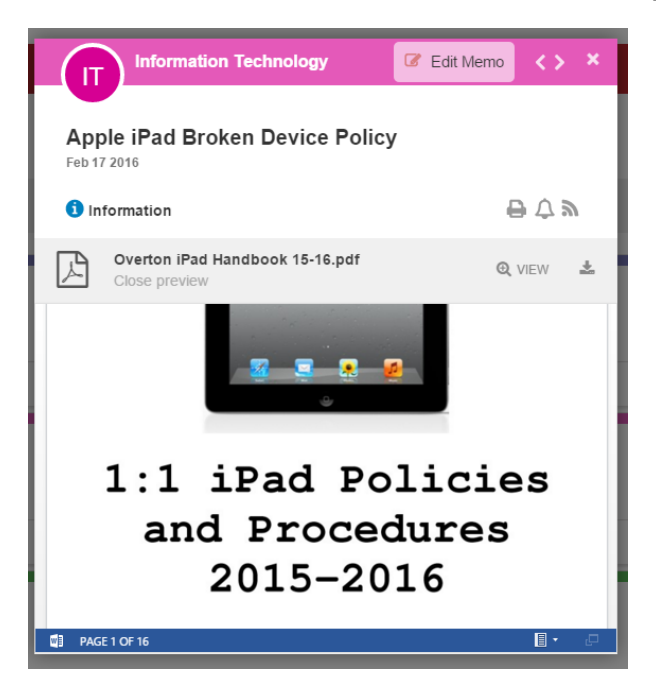

Memo [notifications](https://docs.scholantis.com/display/PUG2013/Notifications) are shown to all members of the site, not just the users targeted by an individual memo. A future update will improve this behavior.

The memo archive, by default, will show all memos to all site members. If you wish to only show memos targeted at the current user, you can modify the app settings on the Memos Archive page. Memos permissions allow all users of the site to access all items, they are not secured individually.

### <span id="page-1-0"></span>**View and Open Memos**

All staff can view memos specific to them. Memos are accessed through your My Site.

To access your memos:

From the My Site - Home page, click Memos on the [site navigation bar](https://docs.scholantis.com/display/PUG2013/Navigation) to access the Memos page.

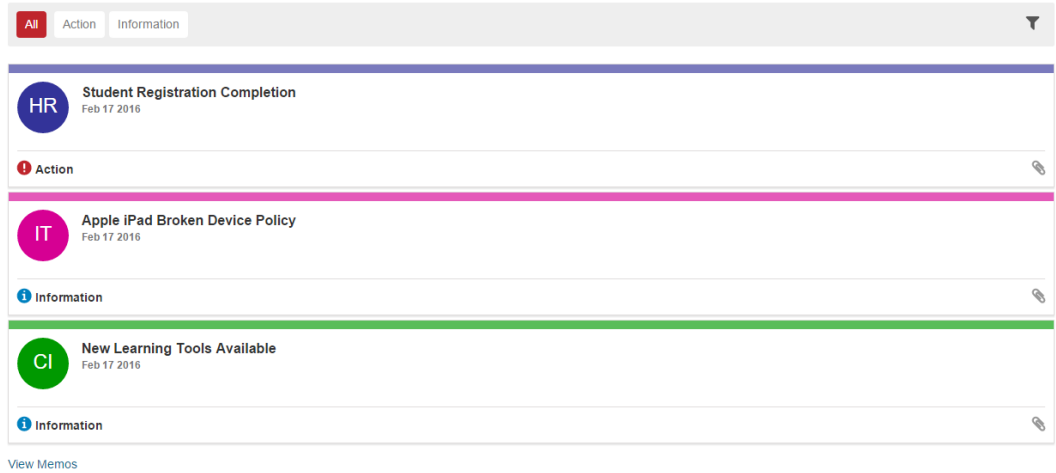

- Memos are colour-coded with icons indicating which department they come from. The type of memo (action, if action is required, or information, if information-only) is also shown. By default, all memo types display.
- To sort your memos by type, click either **Action** or **Information** at the top of the list of memos. Click **All** to return to the default view of all memos.
- If the memo has an attachment, a paperclip icon displays.

#### <span id="page-2-0"></span>**Open a Memo and View Attachment(s)**

To open a memo:

Click on the memo itself to open it.

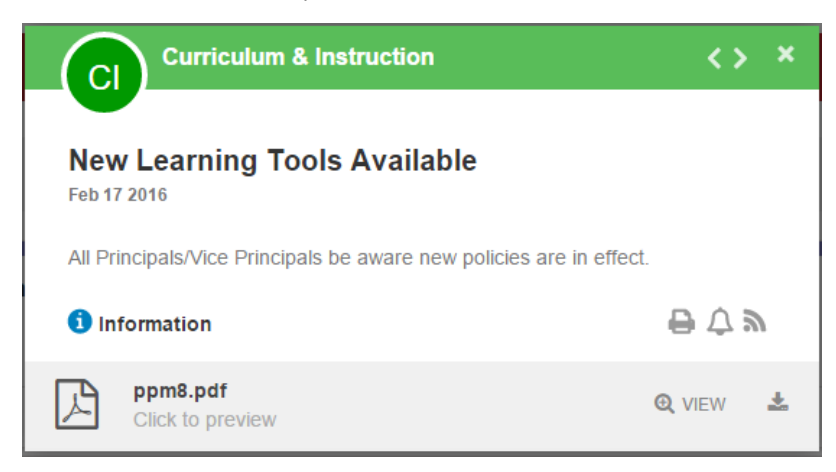

- From within the open memo you can Print, [Set an alert,](https://docs.scholantis.com/display/PUG2013/Alerts) or receive an RSS feed.
- To view any attachments, you can click the **Click to preview** link, or click **VIEW** to open the attachment in a new browser tab.
- To download the attachment, click the **download icon** 圡 .

## <span id="page-2-1"></span>**Filter Memos by Source**

From within the Memos page, you can also filter messages by which department they are from (Source).

To filter memos by source:

Click the filter icon on the top right side of the memos list. To access the filter drop-down:

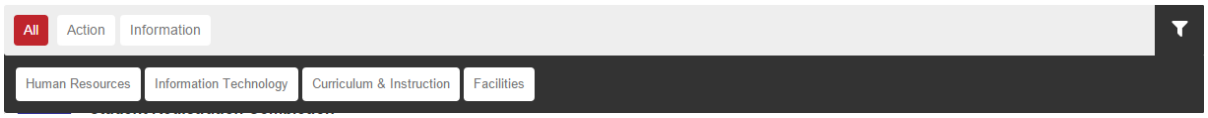

Click which department to display. When you click a department it highlights according to your theme colours (e.g., Red, as shown below). You can click more than one department or source at a time.

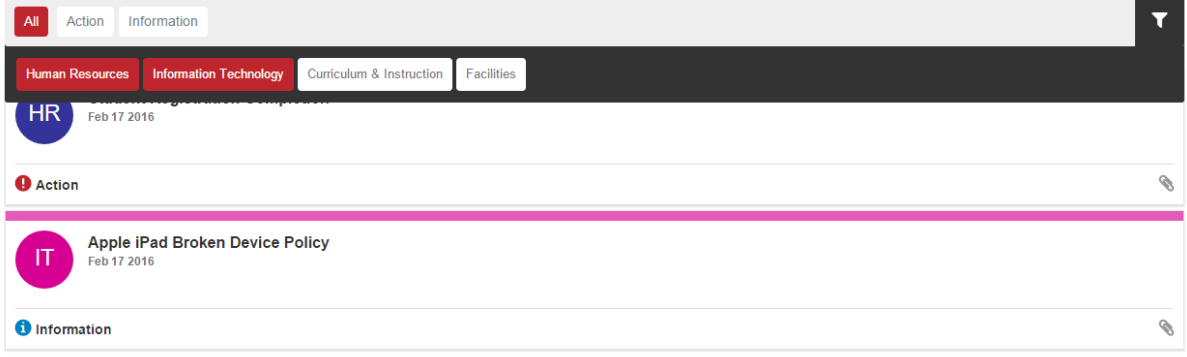

To remove a filter, click it again to deselect it. Clear all departments (e.g., make them white) to clear the filters.

You can also filter by both source department and type of memo. Simply open the Action or Information view and then click the filter icon.

### <span id="page-3-0"></span>**Create a New Memo**

Administrators create memos using the New memo easy button at the top of the list of memos. If this button does not display, you may not have access to create a memo.

To create a new memo:

Click the **New Memo** easy button to acces the New Item wizard.

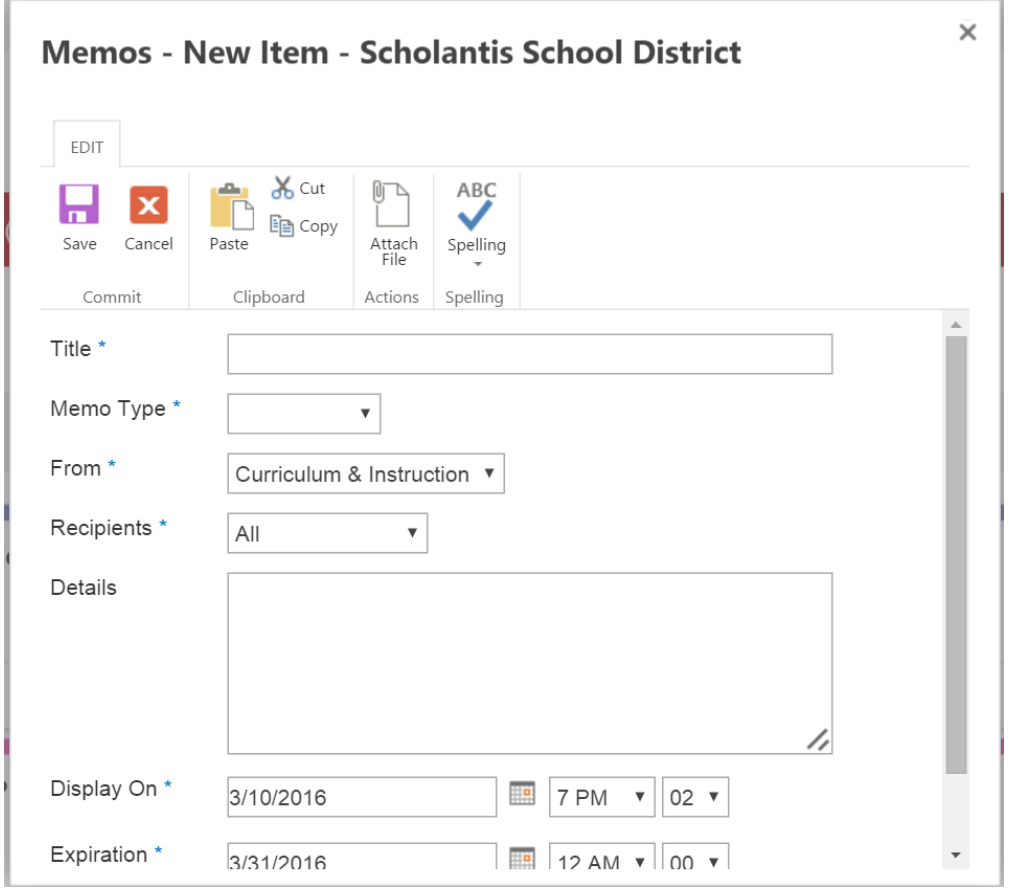

- Enter a title for your memo in the **Title** field.
- In the Memo Type drop-down, choose whether the memo is for **Information** only or requires **Action** from the reader.
- Choose which department the memo is from in the **From** drop-down field.
- Choose who will receive the memo in the **Recipients** drop-down field.
- Enter the text for the memo in the **Details** field.
- $\bullet$  In the Display On field, select which date you would like the memo to display.
- In the **Expiration** field, select which date you would like the memo to stop displaying.
- Click the **Save** button to save your memo.

# <span id="page-3-1"></span>**Edit Memos**

To edit a memo:

- Click the **Edit Items** button above the list of memos t access the Memos page.
- Click on the memo you wish to edit.

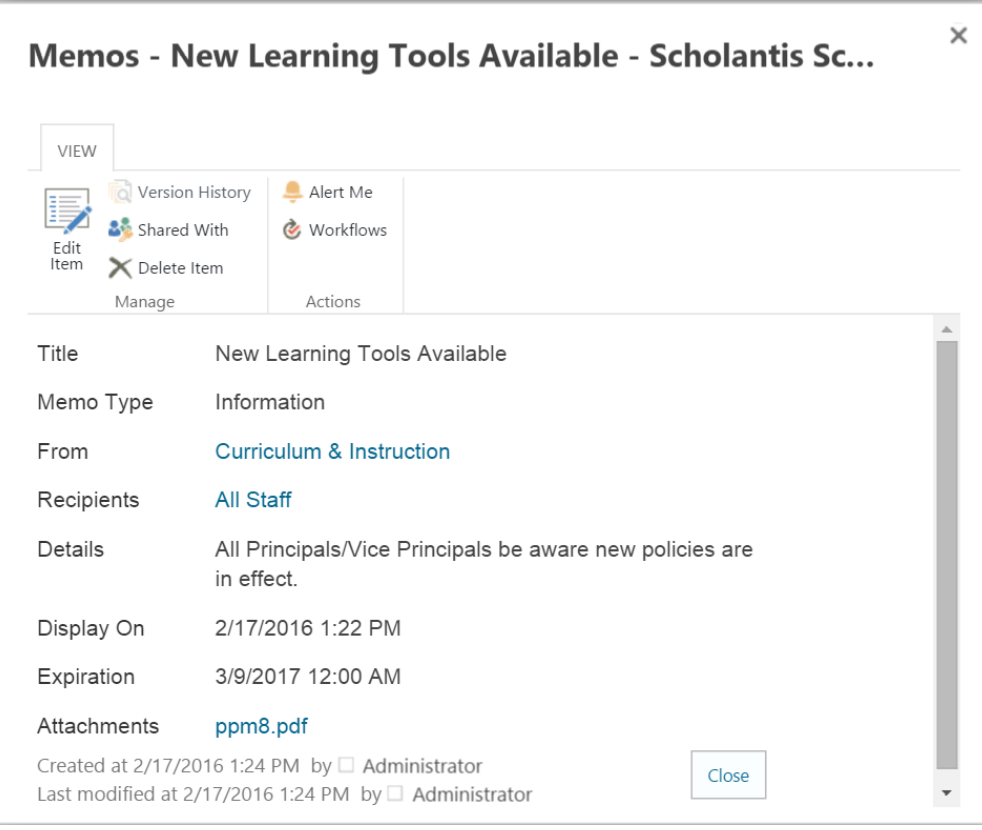

- Click the **Edit Item** button to access the wizard.
- Edit the fields you wish to edit.
- Click the **Save** button to save your work.